City of Greeley

# etrakit User Guide A guide for using the online system, etrakit

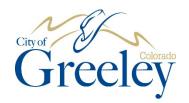

City of Greeley Community Development Department 1100 10<sup>th</sup> Street Greeley, CO 80631

# **Table of Contents**

| 1.0 GETTING STARTED                                                     | 1  |
|-------------------------------------------------------------------------|----|
| 1.1 Welcome                                                             | 1  |
| 1.2 Contacting Us                                                       | 1  |
| 2.0 HOW TO ACCESS eTRAKIT                                               | 2  |
| 2.1 eTRAKiT Portal                                                      | 2  |
| 3.0 USER LOGIN                                                          | 2  |
| 3.1 Public Login                                                        | 2  |
| 3.2 Professional Login (Contractors, Engineers, Architects, Developers) | 3  |
| 3.2.1 Obtaining User Name and Password                                  | 3  |
| 3.2.2 Creating a Secure Password                                        | 3  |
| 3.3 My Dashboard                                                        | 3  |
| 3.3.1 My Open Permit or Project Application                             | 3  |
| 3.3.2 My Active Permits or Projects                                     | 4  |
| 3.3.3 My Active Inspections                                             | 5  |
| 4.0 PERMIT & PROJECT APPLICATIONS                                       | 5  |
| 4.1 Apply Link                                                          | 5  |
| 4.2 Entering Permit & Project Information                               | 7  |
| 4.2.1 Permit Type Information                                           | 7  |
| 4.2.2 Project Type Information                                          | 7  |
| 4.3 Attachments                                                         | 8  |
| 4.3.1 Uploading Attachments                                             | 8  |
| 4.4 Entering Contact Information                                        | 8  |
| 4.4.1 Your Relationship to the Permit/Project                           | 8  |
| 4.4.2 Other Permit/Project Contacts                                     | 8  |
| 4.5 Review & Submit                                                     | 8  |
| 4.5.1 Permit Fees                                                       | 9  |
| 4.5.2 Project Fees                                                      | 10 |
| 4.6 View Permit/Project Summary                                         | 10 |
| 4.6.1 Review Status                                                     | 10 |
| 4.6.2 Viewing Chronology Items                                          | 11 |

| 5.0 RESUBMITTALS                   | 11 |
|------------------------------------|----|
| 5.1 Uploading Document             | 11 |
| 5.2 Notifying the City             | 12 |
| 6.0 PERMIT INSPECTIONS             | 12 |
| 6.1 Scheduling a Permit Inspection | 12 |
| 6.2 Canceling a Permit Inspection  | 12 |

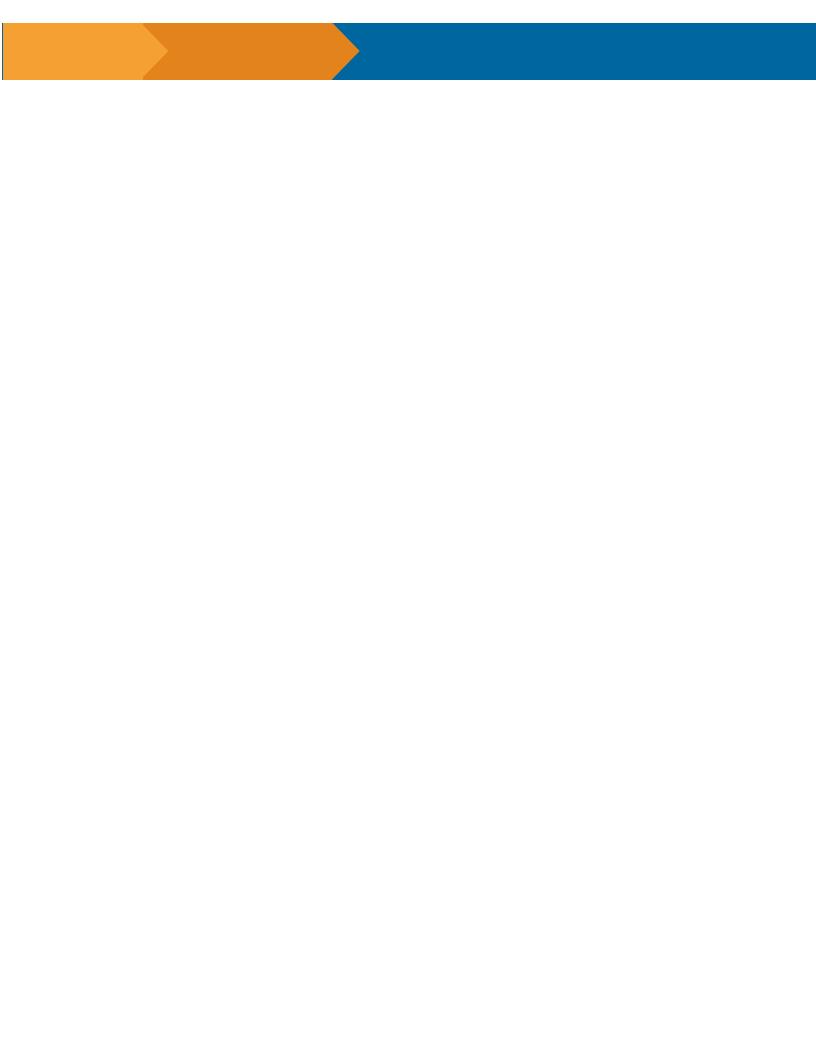

# **1.0 GETTING STARTED**

#### 1.1 Welcome

Welcome to the City of Greeley's Community Development Web Portal called eTRAKIT. Through eTRAKIT, the public (non-registered users) can look up permits, projects, and code cases within the City of Greeley, CO.

Citizen Response Module (CRM) users will need to type in an email address to register complaints or concerns such as snow removal, property maintenance, and other possible code violations and issues that would need action by the City.

Public registered users, who create an account, will have the ability to pay fees, apply for a limited selection of permits and projects, schedule inspections, and view associated records in detail.

Registered users, contractors and engineers will be able to apply for land use projects and permits, view review comments, schedule and cancel inspections, view inspection detail, and pay fees online.

The eTRAKiT Web Portal enables customer access to permit, project, and code compliance information 24/7.

# **Key Features:**

- Easy to use web interface
- Greater citizen satisfaction through 24/7 access to information
- Online permitting capabilities
- Permit information queries
- Inspection requests/results
- Fee payment capabilities
- Citizen Response Management

# 1.2 Contacting Us

For additional assistance with the eTRAKiT system, please contact:

City of Greeley Community Development Department:

Phone: 970-350-9388

Email: <u>eTRAKiT@greeleygov.com</u>

#### 2.0 HOW TO ACCESS eTRAKIT

#### 2.1 eTRAKiT Portal

The website address for eTRAKiT is <a href="https://trakit.greeleygov.com/etrakit/">https://trakit.greeleygov.com/etrakit/</a>. You may also access eTRAKit and other helpful information through the City of Greeley's Community Development etrakit about page at <a href="http://greeleygov.com/services/etrakit/about">http://greeleygov.com/services/etrakit/about</a>.

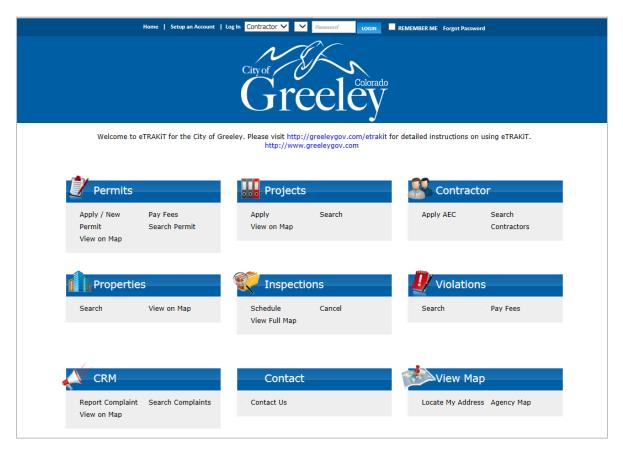

Figure 1: eTRAKiT Home Page

# 3.0 USER LOGIN

# 3.1 Public Login

- 1. Choose Setup an Account at the top of the page.
- 2. Enter the required information and click CREATE ACCOUNT

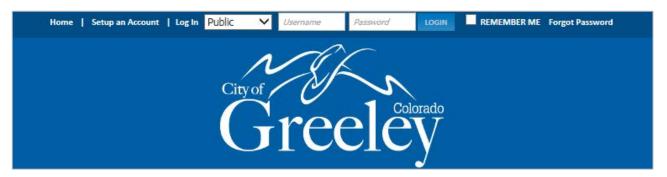

Figure 2: Public Log In

# 3.2 Professional Login (Contractors, Engineers, Architects, Developers)

# 3.2.1 Obtaining User Name and Password

First time users will need to contact the Community Development Department at 970-350-9388 to set up their company name and obtain a temporary password.

NOTE: Any trade required to be licensed, will need to provide proof of such licensure to the City to set up an account.

# 3.2.2 Creating a Secure Password

Select Contractor from the Login options, select your company name from the dropdown menu, and enter your temporary password. You will then be asked to create a secure password that you will use each time you log into eTRAKiT.

# 3.3 My Dashboard

Once logged in, the user dashboard will display all open and active permits, projects, violations, and inspections.

# 3.3.1 My Open Permit or Project Application

Applications that are not completed and submitted will show up in this section. You can choose to complete or delete the application.

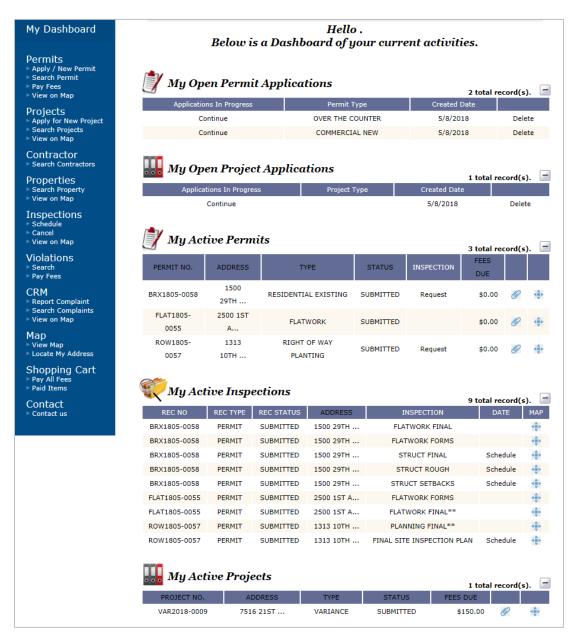

Figure 3: My Dashboard

# 3.3.2 My Active Permits or Projects

This section allows you to review the status of submitted permit and project applications. To review information, click on the Permit Number or Project Number in the far left column.

# 3.3.3 My Active Inspections

This section allows you to schedule, cancel, and review the status of inspections on previously issued permits. When all required fees have been paid you will be allowed to schedule inspections. Click on the Schedule hyperlink to request the inspection.

|               | ive Insp |            |            | 9 to                       | otal record( | s).            |
|---------------|----------|------------|------------|----------------------------|--------------|----------------|
| REC NO        | REC TYPE | REC STATUS | ADDRESS    | INSPECTION                 | DATE         | MAF            |
| BRX1805-0058  | PERMIT   | SUBMITTED  | 1500 29TH  | FLATWORK FINAL             |              | <⊕>            |
| BRX1805-0058  | PERMIT   | SUBMITTED  | 1500 29TH  | FLATWORK FORMS             |              | <⊕>            |
| BRX1805-0058  | PERMIT   | SUBMITTED  | 1500 29TH  | STRUCT FINAL               | Schedule     | <⊕>            |
| BRX1805-0058  | PERMIT   | SUBMITTED  | 1500 29TH  | STRUCT ROUGH               | Schedule     | ⟨⊕⟩            |
| BRX1805-0058  | PERMIT   | SUBMITTED  | 1500 29TH  | STRUCT SETBACKS            | Schedule     | <⊕̂>           |
| FLAT1805-0055 | PERMIT   | SUBMITTED  | 2500 1ST A | FLATWORK FORMS             |              | ⟨\$>           |
| FLAT1805-0055 | PERMIT   | SUBMITTED  | 2500 1ST A | FLATWORK FINAL**           |              | <⊕>            |
| ROW1805-0057  | PERMIT   | SUBMITTED  | 1313 10TH  | PLANNING FINAL**           |              | <⊕>            |
| ROW1805-0057  | PERMIT   | SUBMITTED  | 1313 10TH  | FINAL SITE INSPECTION PLAN | Schedule     | <b>&lt;</b> ĝ> |

Figure 4: My Active Inspections

# 4.0 PERMIT & PROJECT APPLICATIONS

# 4.1 Apply Link

Permit and project application links can be found in two places in eTRAKiT. When first arriving at the website, before logging in, the link to apply for a permit is available in the top left Permits toolbar. The link to apply for a project is in the top middle Project toolbar.

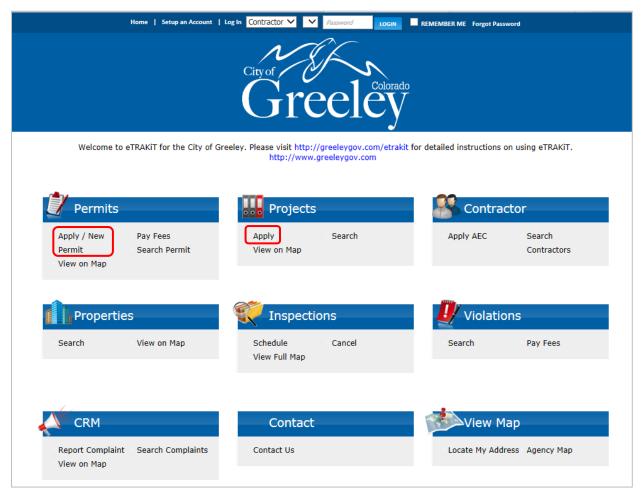

Figure 5: Applying for Permits & Projects via the eTRAKiT Homepage

If logged in as a user the links are available in the navigation bar in the left column of the screen.

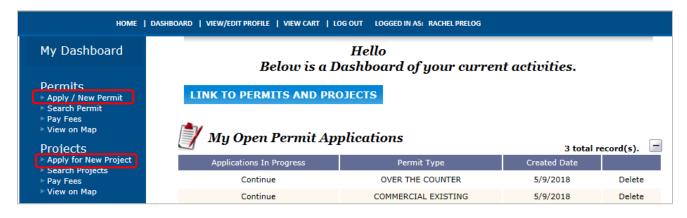

Figure 6: Applying for a Permit & Project via My Dashboard

# 4.2 Entering Permit & Project Information

#### **4.2.1 Permit Type Information**

Select the permit type, enter the permit type and job valuation (labor and materials). Each permit type may have different required Additional Information.

# 4.2.2 Project Type Information

Select the project type and subtype. Each project type may have different required Additional Information.

NOTE: If there is any question about what type/subtype a land use request is, please contact the Planning Division 970-350-9780.

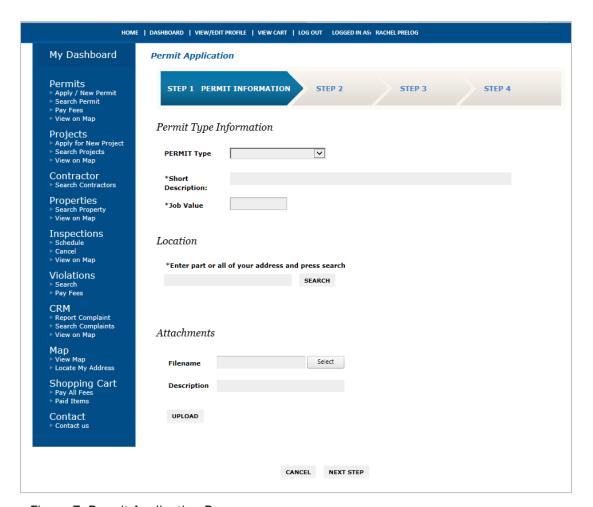

Figure 7: Permit Application Page

#### 4.3 Attachments

# 4.3.1 Uploading Attachments

Upload all required attachments. Add a descriptive title in the Description box in the following format: (Submittal #\_Document Name\_Date)

e.g., Submittal 1\_Construction Documents\_4.10.2019 Submittal 1\_Project Narrative\_4.10.2019

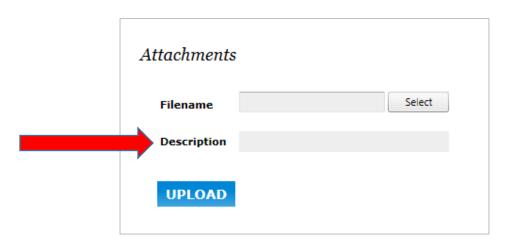

Figure 8: Uploading Attachments

# **4.4 Entering Contact Information**

#### 4.4.1 Your Relationship to the Permit/Project

Check the Property Owner box only if you are applying for the permit or project as the property owner; otherwise check the applicant box.

# 4.4.2 Other Permit/Project Contacts

Enter as many permit/project contacts as necessary. Please note that these individuals will be alerted to status changes and receive review comments automatically.

#### 4.5 Review & Submit

This area allows you to review the application, make changes or corrections, pay an application fee (if necessary) and submit an application. To make corrections to a section, select the EDIT button adjacent to the section header. Complete changes and select NEXT STEP.

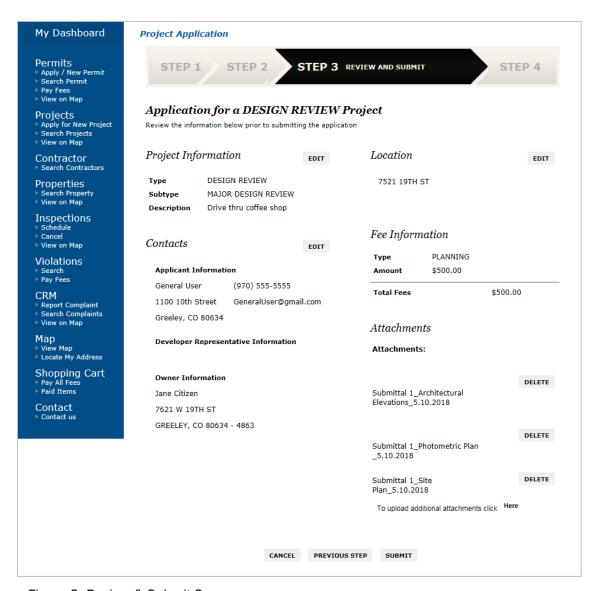

Figure 9: Review & Submit Screen

# 4.5.1 Permit Fees

Plan check fees are due at the time of application for permits requiring review. All other fees are paid after the review is complete and before the permit will be issued.

NOTE: You will be notified of the approval of your permit by email. Log into your eTRAKiT account to pay the required fees.

#### 4.5.2 Project Fees

Project Fees are due at the time of application. All applicable recording fees are due upon land use approval.

NOTE: Incorrect fees paid due to applying for the wrong project type/subtype will delay the review process; subsequent reviews will not be scheduled until the correct project fees are paid.

# 4.6 View Permit/Project Summary

Once your application is submitted, a summary page will appear. Informational tabs are selectable to review application information such as property information, contact information, fees, inspections, reviews, chronology items, and conditions. The Permit or Project will now appear in your dashboard under My Active Permits or My Active Projects.

# 4.6.1 Review Status

The Review tab displays information regarding review status and comments.

NOTE: An official comment letter is emailed to all contacts once all reviews have been completed and once action is required of the applicant.

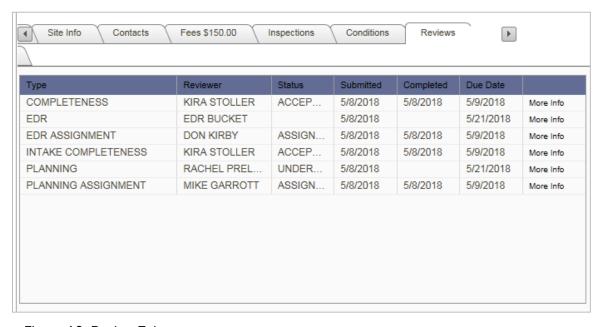

Figure 10: Review Tab

# 4.6.2 Viewing Chronology Items

The chronology tab lists actions related to a project that have taken place e.g., phone calls, emails, meetings or events that are scheduled to take place in the future e.g. Planning Commission, Historic Preservation, and City Council Hearings.

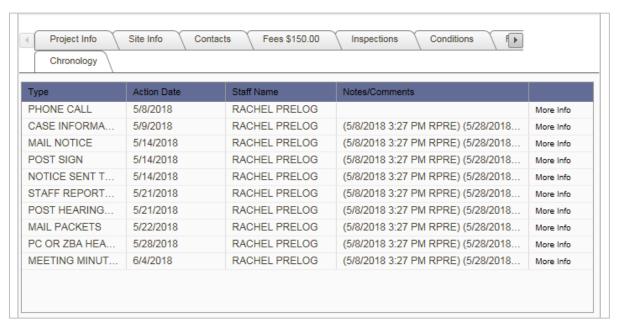

Figure 11: Chronology Tab

# **5.0 RESUBMITTALS**

# 5.1 Uploading Document

Resubmit revised materials through your My Active Permits and My Active Projects dashboards. Use the attachment link in the project summary.

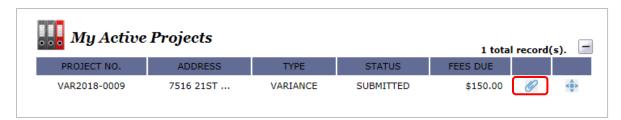

Figure 12: Attachment Link

Add a descriptive title in the Description box in the following format: (Submittal #\_Document Name\_Date)

e.g., Submittal 2\_Construction Documents\_5.10.2019 Submittal 2\_Project Narrative\_5.10.2019

# 5.2 Notifying the City

Once all required document have been uploaded, email the Project Manager and/or city contact to let them know a complete resubmittal is ready for review.

# **6.0 PERMIT INSPECTIONS**

# 6.1 Scheduling a Permit Inspection

Once the status of the permit has been changed to Issued, an inspection can be scheduled. To schedule an inspection, select the SCHEDULE link. Complete the required information, including contact information, and the requested inspection date.

|               |          |            |            | 9 t                        | otal record( | <b>)</b> .   |
|---------------|----------|------------|------------|----------------------------|--------------|--------------|
| REC NO        | REC TYPE | REC STATUS | ADDRESS    | INSPECTION                 | DATE         | MAF          |
| BRX1805-0058  | PERMIT   | SUBMITTED  | 1500 29TH  | FLATWORK FINAL             |              | <�•          |
| BRX1805-0058  | PERMIT   | SUBMITTED  | 1500 29TH  | FLATWORK FORMS             |              | ⟨⊕⟩          |
| BRX1805-0058  | PERMIT   | SUBMITTED  | 1500 29TH  | STRUCT FINAL               | Schedule     | <b>⟨⊕̂</b> > |
| BRX1805-0058  | PERMIT   | SUBMITTED  | 1500 29TH  | STRUCT ROUGH               | Schedule     | < <b>.</b>   |
| BRX1805-0058  | PERMIT   | SUBMITTED  | 1500 29TH  | STRUCT SETBACKS            | Schedule     | <⊕•          |
| FLAT1805-0055 | PERMIT   | SUBMITTED  | 2500 1ST A | FLATWORK FORMS             |              | ⟨⊕⟩          |
| FLAT1805-0055 | PERMIT   | SUBMITTED  | 2500 1ST A | FLATWORK FINAL**           |              | <⊕>          |
| ROW1805-0057  | PERMIT   | SUBMITTED  | 1313 10TH  | PLANNING FINAL**           |              | ⟨⊕⟩          |
| ROW1805-0057  | PERMIT   | SUBMITTED  | 1313 10TH  | FINAL SITE INSPECTION PLAN | Schedule     | <b>⟨⊕̂</b> > |

Figure 13: Schedule Inspection Link

# **6.2 Canceling a Permit Inspection**

To cancel an inspection, select the x under the Cancel column for the inspection you wish to cancel.

| Mynce         | Active Inspections |               |               |                               |           | 9 total record(s). |          |  |  |
|---------------|--------------------|---------------|---------------|-------------------------------|-----------|--------------------|----------|--|--|
| REC NO        | REC<br>TYPE        | REC<br>STATUS | ADDRESS       | INSPECTION                    | DATE      | MAP                | CANCEL   |  |  |
| BRX1805-0058  | PERMIT             | SUBMITTED     | 1500<br>29TH  | FLATWORK FINAL                |           | <b>(</b>           |          |  |  |
| BRX1805-0058  | PERMIT             | SUBMITTED     | 1500<br>29TH  | FLATWORK FORMS                |           | <b>⟨⊕</b> >        |          |  |  |
| BRX1805-0058  | PERMIT             | SUBMITTED     | 1500<br>29TH  | STRUCT ROUGH                  | Schedule  | <b>⟨</b> ‡>        |          |  |  |
| BRX1805-0058  | PERMIT             | SUBMITTED     | 1500<br>29TH  | STRUCT SETBACKS               | Schedule  | <b>⟨</b> ‡>        |          |  |  |
| BRX1805-0058  | PERMIT             | SUBMITTED     | 1500<br>29TH  | STRUCT FINAL                  | 5/09/2018 | <b>₹</b>           | <b>8</b> |  |  |
| FLAT1805-0055 | PERMIT             | SUBMITTED     | 2500 1ST<br>A | FLATWORK FORMS                |           | <b>₹</b>           |          |  |  |
| FLAT1805-0055 | PERMIT             | SUBMITTED     | 2500 1ST<br>A | FLATWORK FINAL**              |           | <b>√</b> ⊕≻        |          |  |  |
| ROW1805-0057  | PERMIT             | SUBMITTED     | 1313<br>10TH  | PLANNING FINAL**              |           | <b>⟨⊕̂</b> >       |          |  |  |
| ROW1805-0057  | PERMIT             | SUBMITTED     | 1313<br>10TH  | FINAL SITE<br>INSPECTION PLAN | Schedule  | <b>√</b> •••       |          |  |  |

Figure 14: Cancel Inspection Link